# **REGISTRO ELETTRONICO**

# **GUIDA ALLO SCRUTINIO**

Prima di procedere all'inserimento del giudizio controllare che il registro sia collegato al 1° periodo, lo si vede nella pagina iniziale del registro,

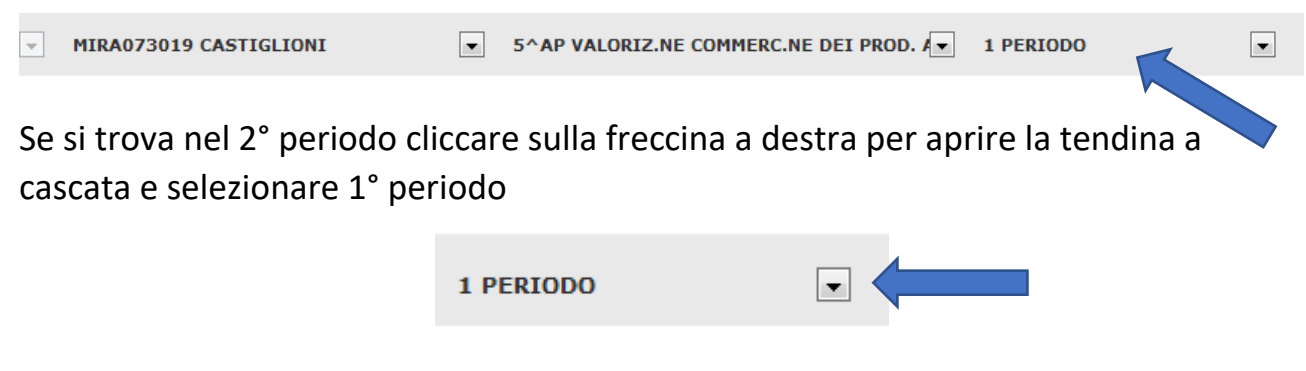

## **SCRUTINIO**

Entrando nella sceda scrutinio primo passaggio è quello di aprire il verbale per fare l'appello di docenti del CdC, cliccare sulle rotelline a destra

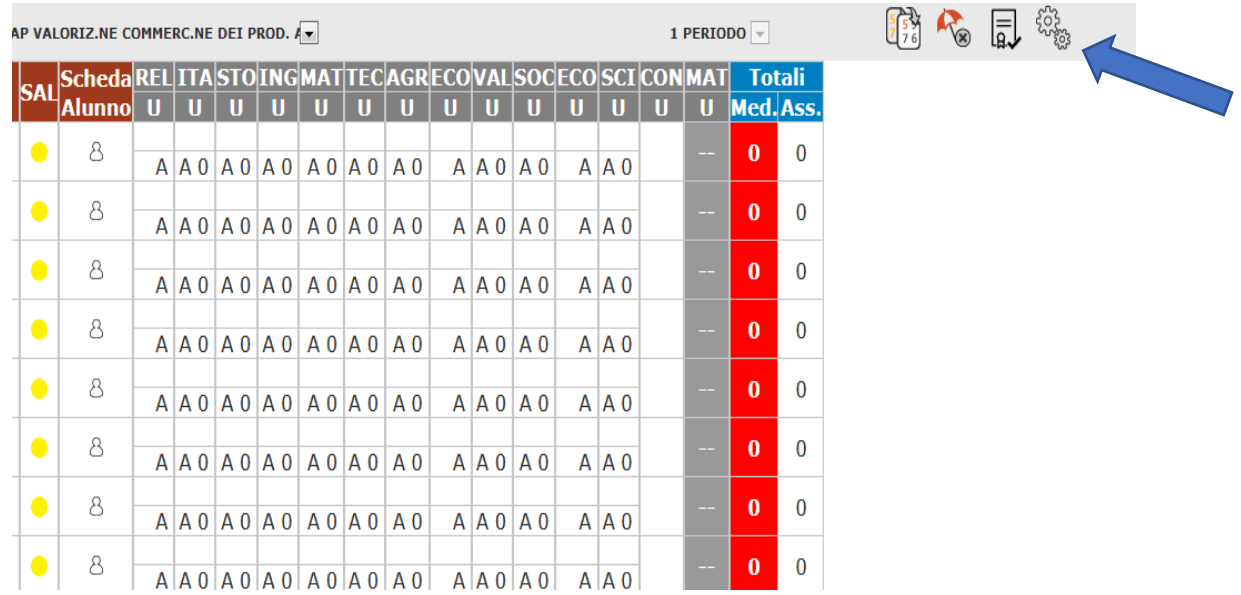

Si aprirà la scheda inizio verbale

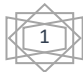

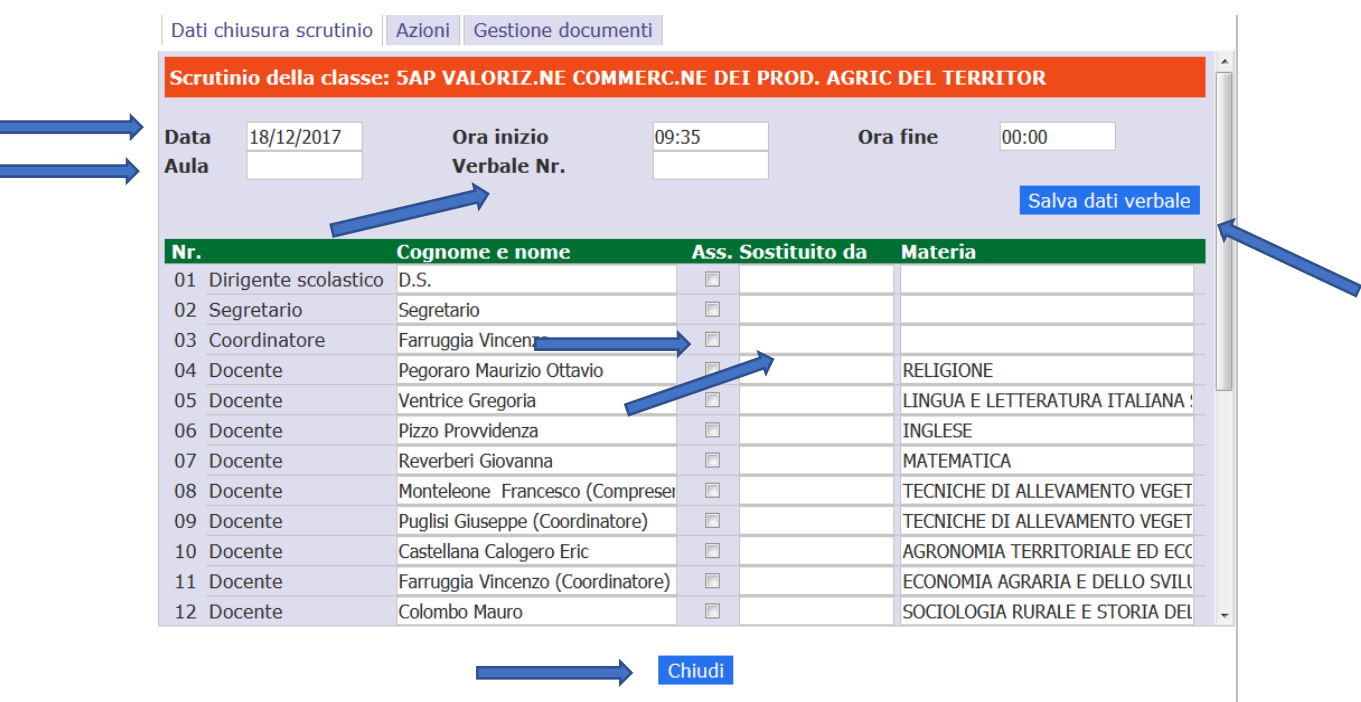

Qui bisogna inserire la "**data**"; l'"**aula**" che si trovano a sinistra della scheda; l'"**ora inizio**"; "**numero verbale**" che deve essere in numero successivo all'ultimo verbale del consiglio di classe, che si trovano nella parte centrale della scheda; fare l'appello degli insegnanti, se qualcuno è assente cliccare la casellina accanto al nome e inserire il nome del sostituto; nella prima riga controllare "**Dirigente scolastico**" se non c'è il nome del dirigente inserirlo; nella seconda riga dove trovate scritto "**segretario**" mettete il nome del segretario. Finito di inserire questi dati cliccare su "**salva dati verbale**" in alto a destra, successivamente cliccare sul pulsante "**chiudi**".

Si ritorna di nuovo alla schermata iniziale

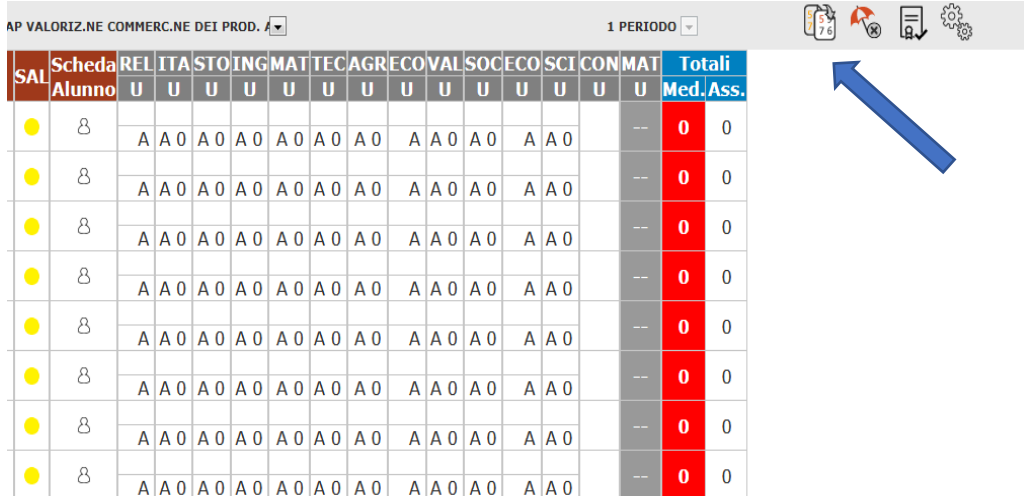

Accertarsi (chiedendo) che tutti i docenti hanno inserito i voti proposti, quindi cliccare sulle "**tavole**" (Tavole di Mosè) in alto a destra, tutti i voti proposti dai docenti verranno ricopiati nella scheda sopra riportata. Controllare che le ore di

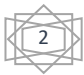

assenza per materia sono corretti, magari scaricarli dalla sezione "**Riepiloghi Statistici**" - "**Riepilogo Voti Proposti**".

Successivamente cliccare sull'icona con ombrellino

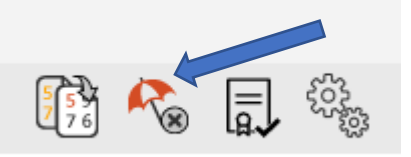

Si aprirà la seguente finestra dove si possono scegliere le modalità di recupero dei debiti del primo periodo per tutti gli alunni che hanno riportato una valutazione insufficiente  $(= 5; < 5)$ .

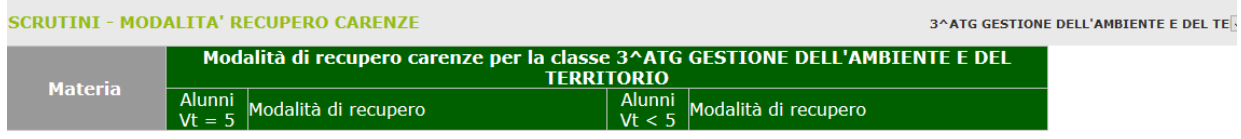

#### **Attenzione**

Questa gestione ha lo scopo di modificare la tipologia di recupero delle carenze dei singoli alunni.

e modalità qui indicate per gruppi di valutazioni sono, al momento del salvataggio, applicate ai corrispondenti alunni. Ovviamente le modalità qui inserite sovrascriveranno eventuali modifiche effettuate sui singoli alunni successivamente all'ultimo salvataggio.

Adesso può iniziare lo scrutinio vero e proprio con la discussione dei voti, del voto di condotta, cliccando sul l'omino nella colonna "**scheda alunno**", aprendo così la scheda del singolo alunno.

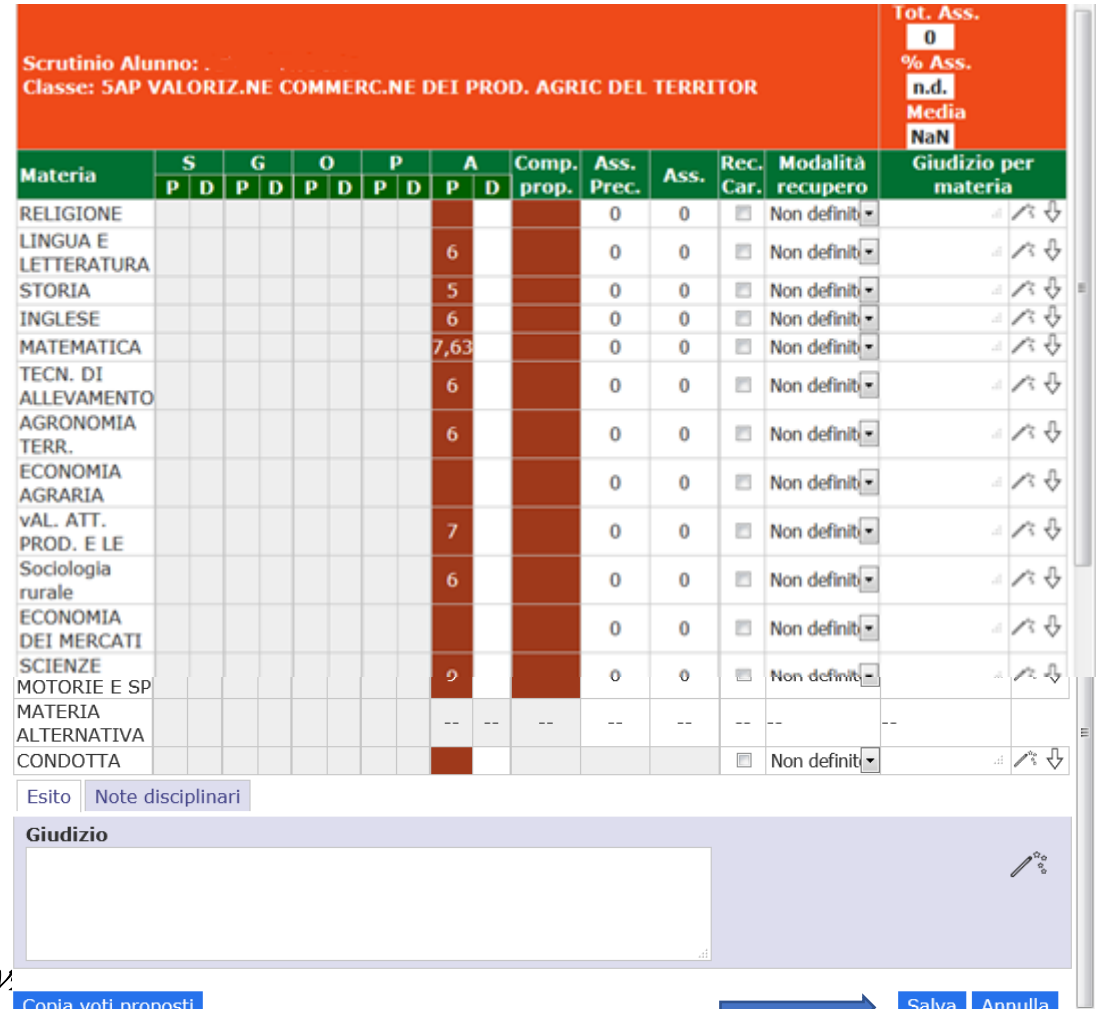

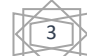

Dopo aver stabilito il voto di condotta, condiviso i voti, cliccare sul pulsante "**salva**" che si trova in basso a destra nella scheda dell'alunno. Questa operazione va ripetuta per ogni alunno.

Finito lo scrutinio ritornare nuovamente nella sezione gestione verbali cliccando nuovamente sulle rotelline in alto a destra

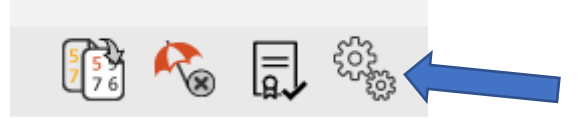

### Si riapre nuovamente la scheda di dialogo

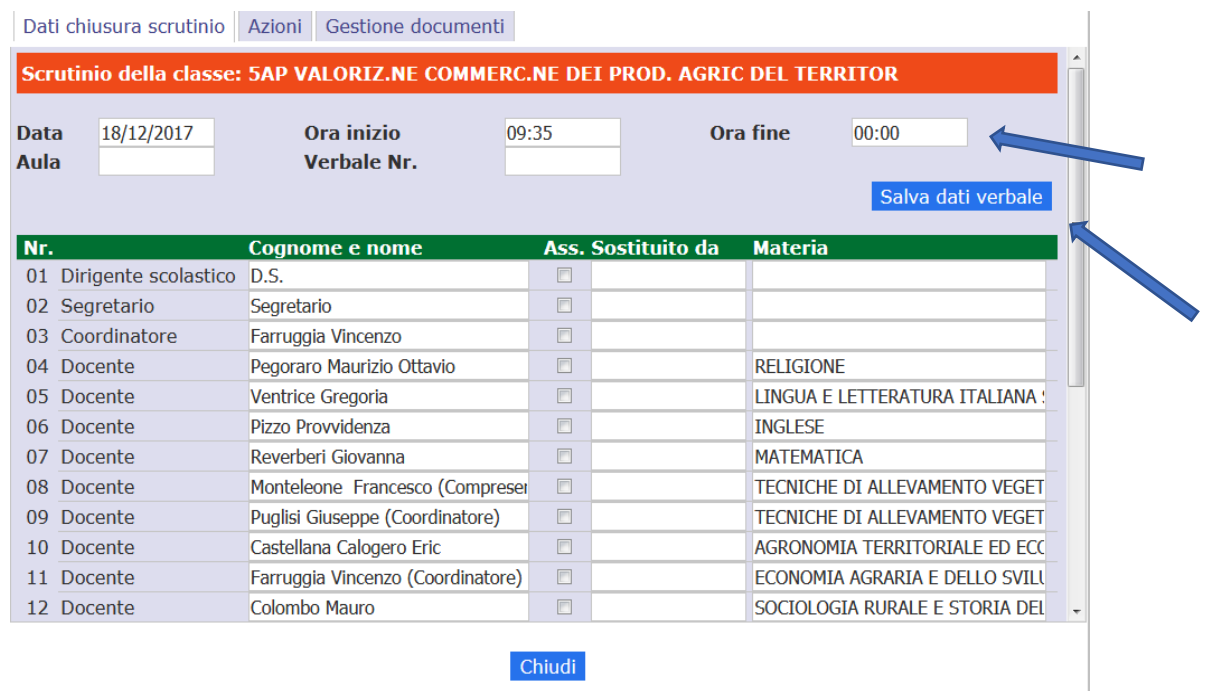

inserire l'"**ora fine**". Cliccare nuovamente "**salva dati verbale**".

Sempre in questa scheda si passa alla stampa del tabellone dei voti e alla compilazione del verbale vero e proprio, cliccando sul pulsante "**Azioni**" in alto a sinistra

4

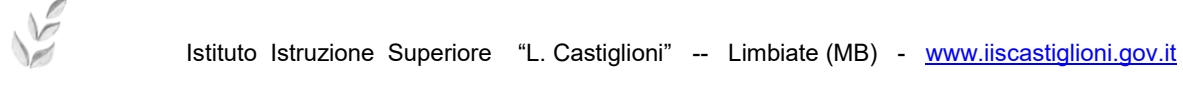

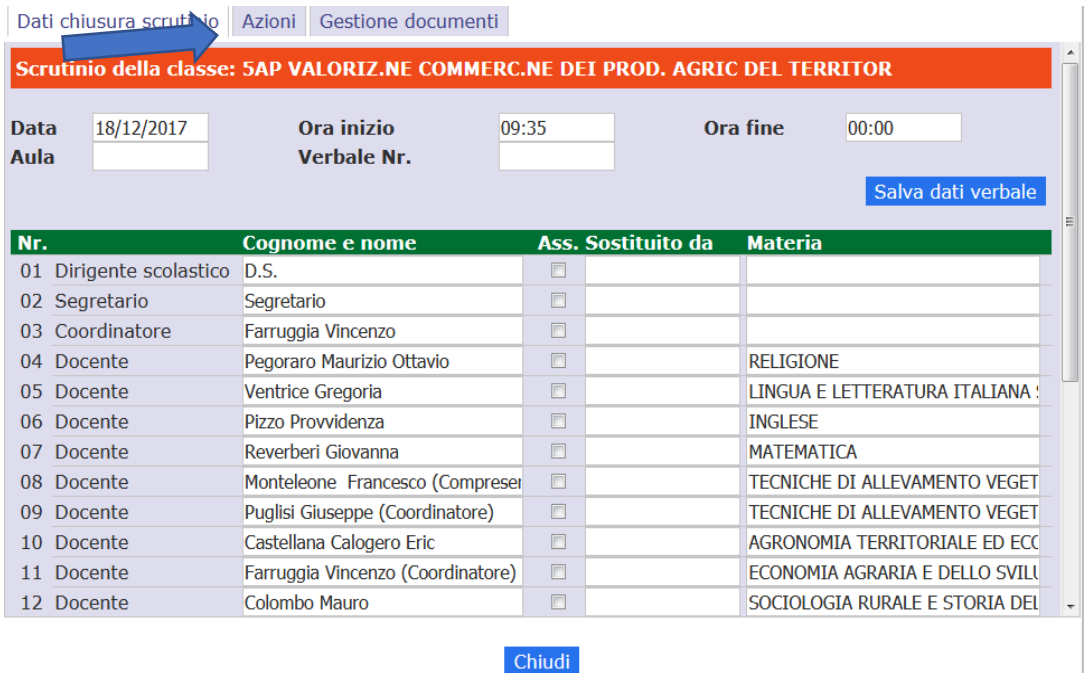

Si aprirà la seguente finestra di dialogo,

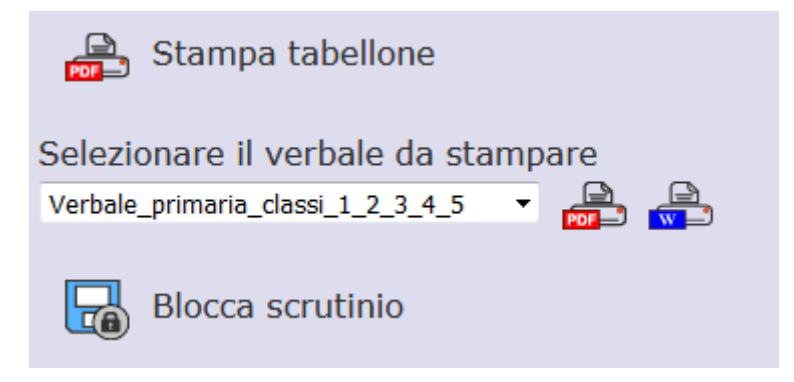

Da qui possiamo stampare il tabellone e compilare il verbale.

### **STAMPA TABELLONE**

5

Cliccare sull'icona PDF "**stampa tabellone**"

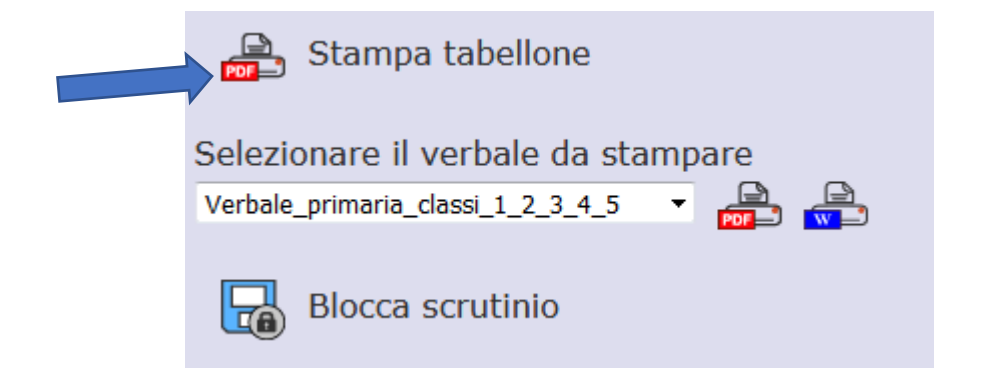

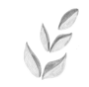

### Si aprirà il tabellone con tutti i voti inseriti

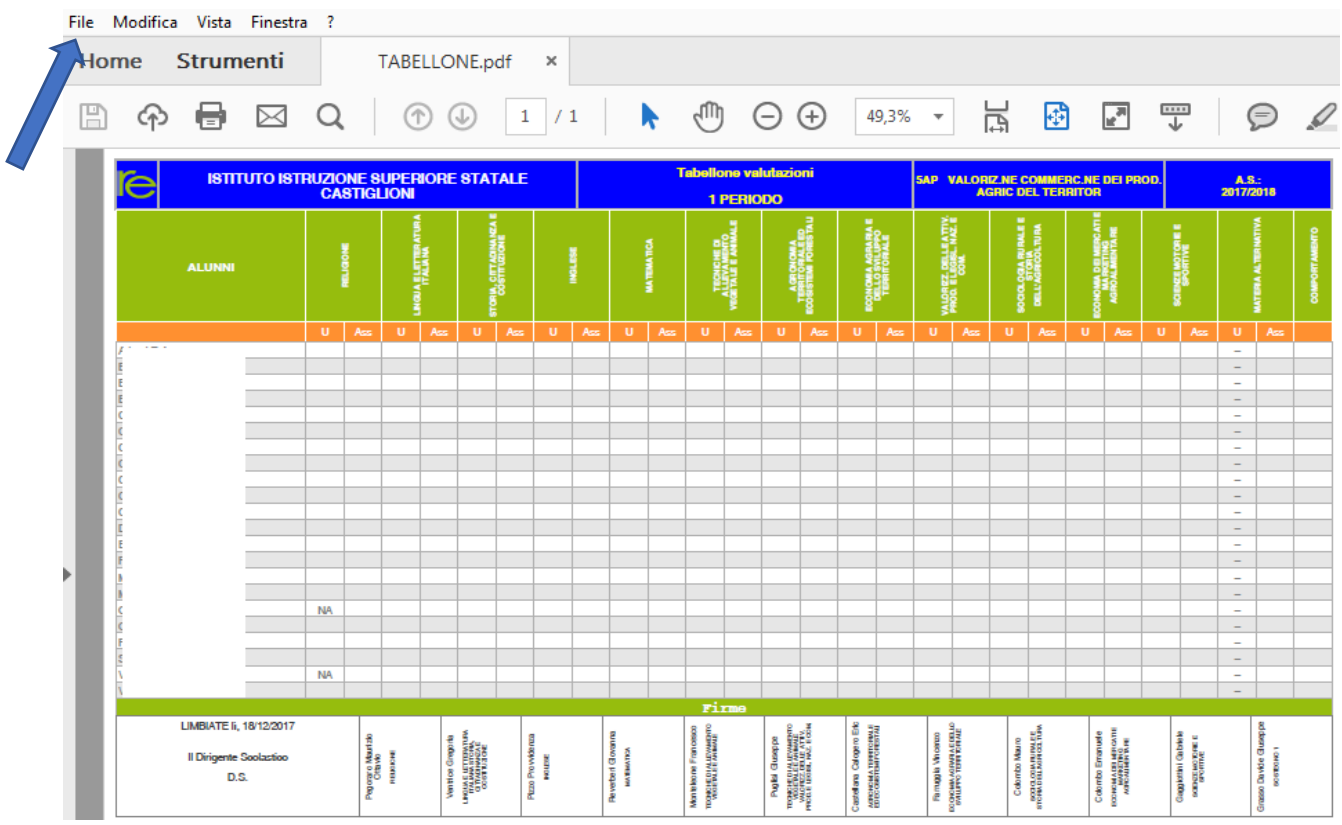

Cliccare su "**file**" in alto a sinistra, dal menu a tendina selezionare per prima cosa "**salva con nome**" e salvare il tabellone nella cartella dei verbali del consiglio di classe, ognuno nella propria cartella.

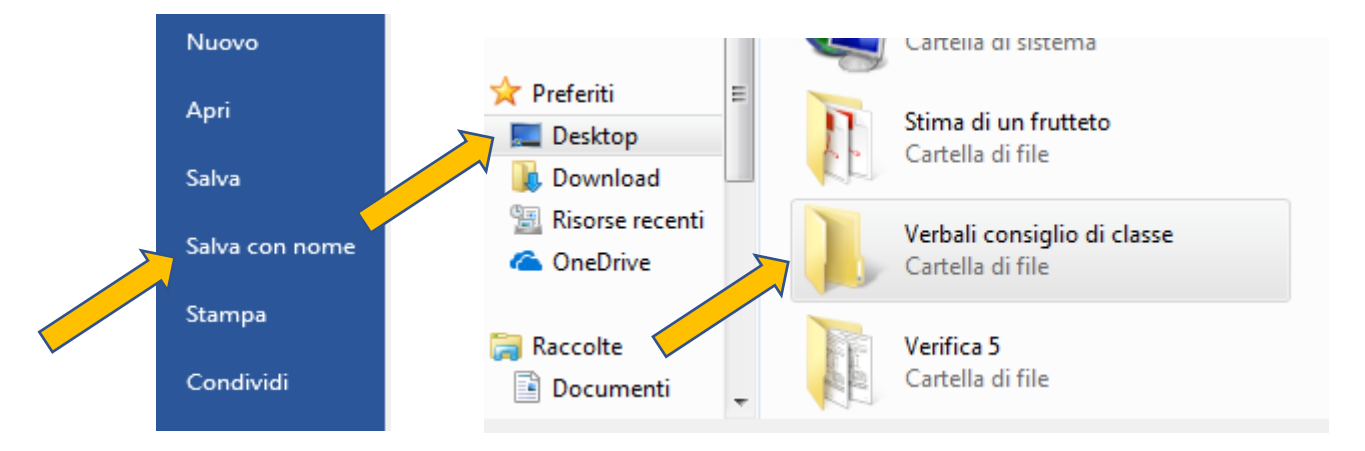

6

Successivamente cliccare nuovamente su "**file**" e quindi su "**stampa**",

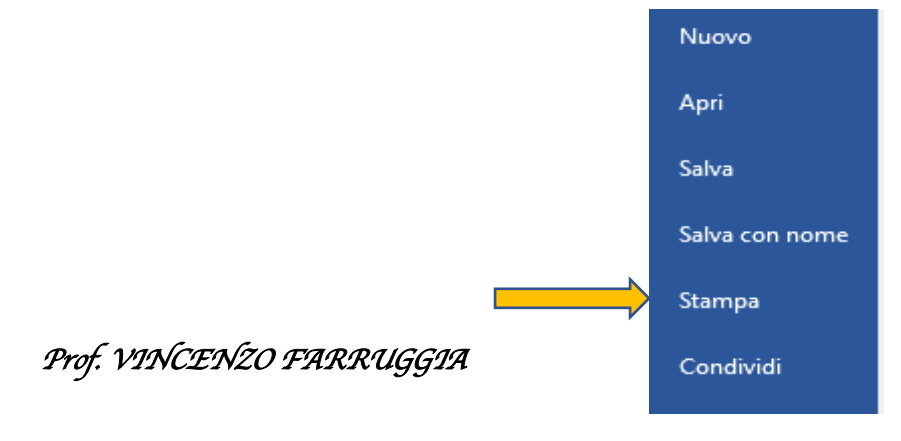

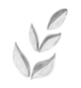

si aprirà la finestra di dialogo, inizialmente controllare quale stampante è presente guardando in altro a destra, la stampante predefinita deve essere "Kyocera TASKalfa 3551", se è diversa, si clicca sulla freccina a destra della stampante e si cambia

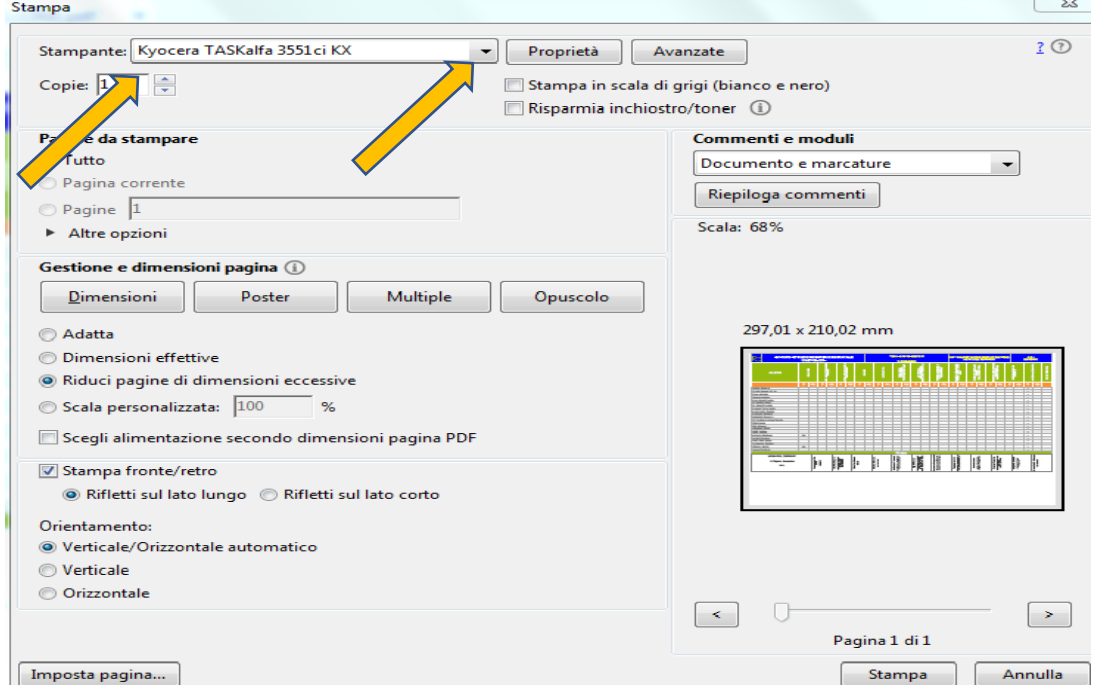

#### Cliccando su "**Imposta pagina**" che si trova in basso a sinistra

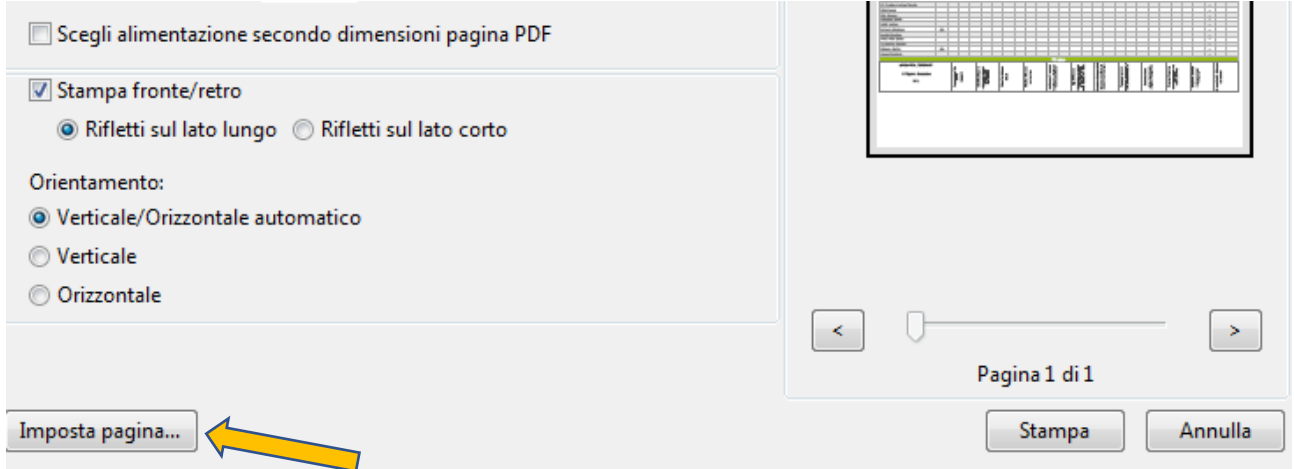

7

Si apre la finestra di dialogo, dove si può scegliere il formato del foglio e l'orientamento del foglio stesso.

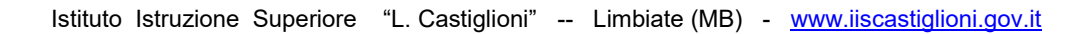

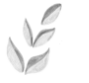

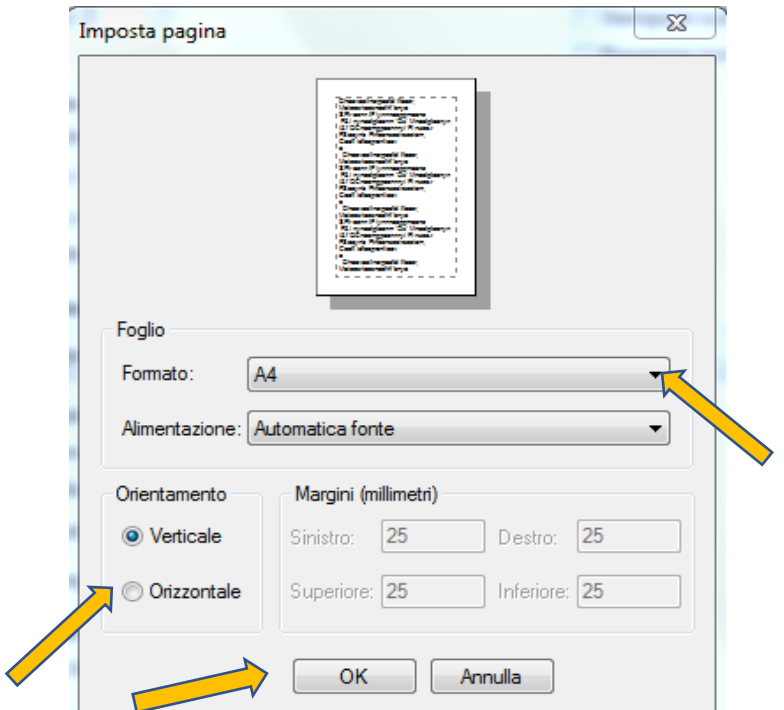

Qui cliccare sul triangolino a destra "**Formato**" e scegliere "**A3**", in basso a sinistra "**Orientamento**" cliccare su "**orizzontale**", successivamente su "**OK**"

si ritorna così alla prima scheda dove adesso si può cliccare sul pulsante "**stampa**" che si trova in basso a destra. Il tabellone verrà stampato nella stampante che si trova in aula insegnanti.

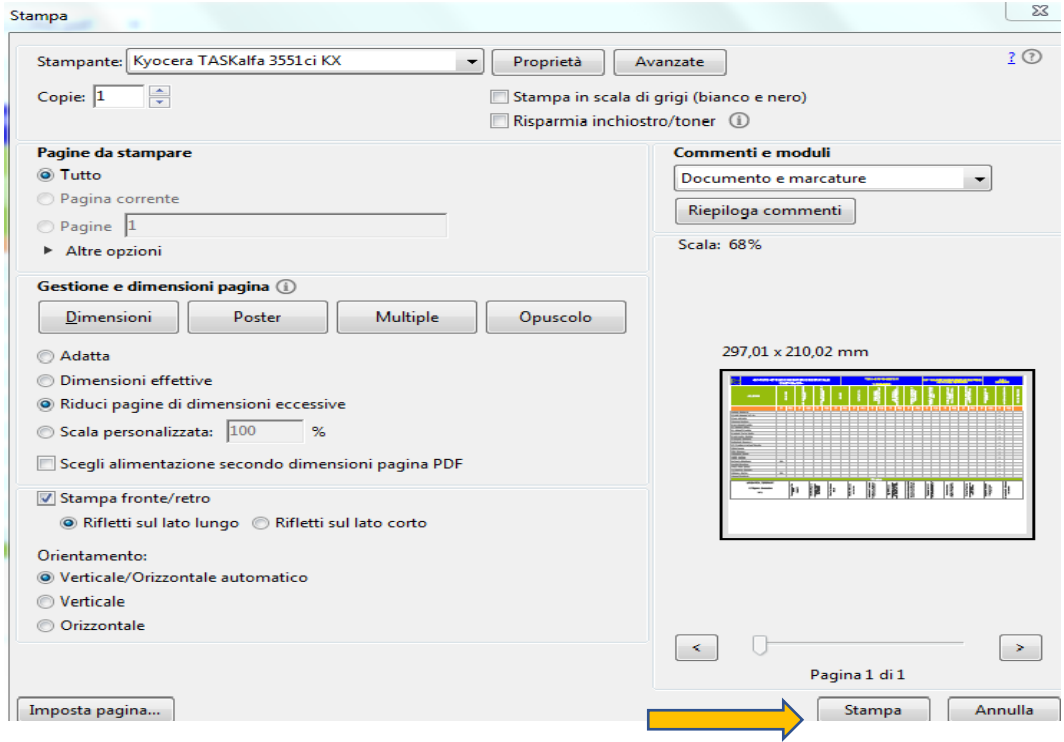

8

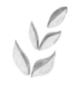

## **COMPILAZIONE VERBALE**

Stampato il tabellone dei voti si ritorna nuovamente alla finestra di dialogo

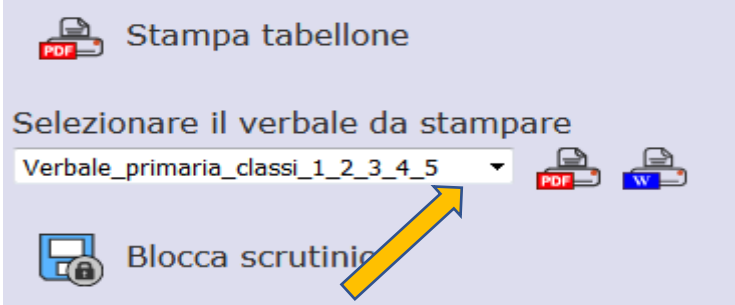

dove si può scegliere il tipo di verbale da compilare, aprire la finestra a tendina e scegliere "**Verbale\_trimestre\_2018\_2019"**,

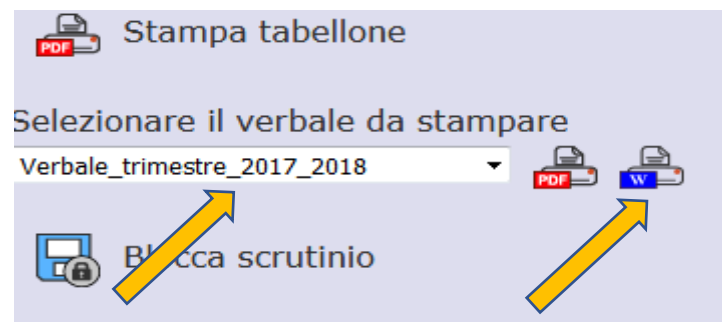

Successivamente cliccare sull'icona "**Word**" (W) a destra, si aprirà così il verbale dello scrutinio in formato Word, che va salvato, sempre, in formato Word, nella cartella dei verbali del consiglio di classe, ognuno nella propria cartella.

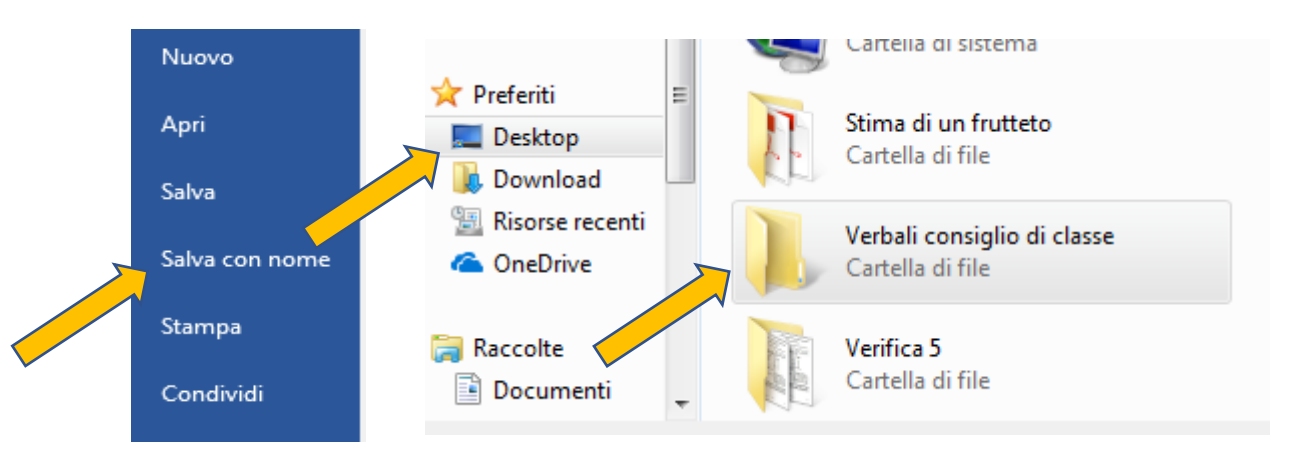

Successivamente il Coordinatore ed il Segretario, in un'altra aula, potranno apportare tutte le modifiche al verbale, inserire il giudizio di classe ed altre notizie discusse in sede di scrutinio, infine salvare il verbale sempre in formato Word e stampare una copia che firmata dal segretario e dal coordinatore di classe va consegnata in segreteria, insieme al tabellone firmato da tutti i docenti, la cartelletta comprendente tutta la documentazione del CdC.

*Prof. VINCENZO FARRUGGIA* 

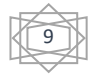